# **Sign In to Your Phone**

- Tap **Sign In** on the CCX 700 display.
- Open a web browser on a different device (e.g., a laptop, cell phone, etc.) and go to fullerton.zoom.us/pair.
- If prompted, sign into the campus portal and authenticate with Duo.
- Enter the code from the CCX 700 phone in the web browser and then click **Continue**.
- On the CCX 700 display, you will see a pop up showing your email address. Tap **Yes, it's me**.
- Tap **Allow** to allow Zoom to access your location. You're done!

## **Set a PIN for Your Phone (Optional)**

- To set a PIN, type in a six-digit PIN code when prompted. You will be prompted to enter this PIN when the CCX 700 has gone to sleep.
- If you do NOT want a PIN or want to set it up later, tap **Set Up Later**.

## **Phone Calls**

## **Answer a Call**

A full-screen notification will appear when you have an incoming call.

- Tap the blue **Accept** button to answer the call.
- Tap the red **Decline** button to send the caller to your voicemail.

## **Place a Call**

- Tap the **Keypad** icon to use speakerphone or a connected headset. Or pick up the handset.
- Enter the four-digit extension or  $1 + \text{area}$ code + phone number. Then tap the blue phone icon to dial.

## **Call or Meet With Contact**

• Tap the **Contacts** icon.

- Scroll through the list to find the contact you want to call/meet. Or use the magnifying glass button at the top right to search for a contact.
- Tap on the phone icon next to the contact's name to call them. Or tap the video icon to start a Zoom meeting with them.

## **Mute**

• Press the Mute button at the bottom right of the CCX 700 to mute or unmute yourself during a phone call or meeting. The button will light up red when you are muted.

## **Do Not Disturb**

You will not receive any notifications about incoming calls on any device for one hour when you turn on Do Not Disturb.

- Tap on your name in the Lines panel on the right of the CCX 700 display.
- Tap **Do Not Disturb (1 hr)**.
- You are now in Do Not Disturb status for one hour.
- To turn off Do Not Disturb before the hour has elapsed, return to this screen, and tap **Available**.

## **Convert a Zoom Phone Call into a Zoom Meeting**

- While on a call, tap **More** > **Meet**.
- A Zoom meeting will open. If you have the Waiting Room enabled, you will need to admit the other person to start the meeting.

## **Create a Conference Call**

- While on a call, tap **Add Call**.
- Tap in the Add Call field to open the keyboard to type in an extension or phone number. Or scroll to the contact.
- Tap on the phone icon next to the extension number or contact person that you want to add.
- 文 • When the second call is answered, tap **Merge**.
- If the second call is not answered, tap **End**. Then tap **Unhold** to return to the first call.
- Then tap on the first call and tap **Done**.
- Your conference call is now created. You can continue using the Add Call button to add additional callers.

# **Transfer a Call**

- Press the **Transfer** button.
- Select the type of transfer:
	- **Direct:** transfer directly to another extension
	- **Warm**: speak to a person before transferring a call to them
	- **Voicemail**: transfer directly to a person's voicemail
- Tap in the Transfer To field to open the keyboard to type in an extension. Or scroll to the contact.
- Tap on the arrow next to the extension number or contact person that you want to transfer to.
- For **Direct** and **Voicemail** transfers, the call will immediately be transferred.
- For **Warm** transfers, wait until the call is answered. Then tap **Transfer** to transfer the call or tap **End** to cancel the transfer and return to the original call.

# **Voicemail**

## **Check voicemail**

- Tap on the Voicemail icon.
- Tap on a voicemail message.
- Tap **Play** to listen to the message. You will also see a transcript of the message appear within a few moments.

# **Delete All Voicemail Messages**

- Tap on the Voicemail icon.
- Tap **Clear** at the top right.
- All your voicemail messages will be deleted.

# **Delete One Voicemail Message**

- Tap on the Voicemail icon.
- Tap and hold on the voicemail message you want to delete and then slide your finger to the left.
- Tap on the **Delete** button that appears on the right of the voicemail message.

# **Calendar & Meetings**

You will see all of your upcoming Zoom meetings for the day on the **Home** tab of the CCX 700 display. If you have connected your Outlook to your Zoom, you will also see non-Zoom meetings listed.

You will automatically see a full-screen notification 5-10 minutes before a Zoom meeting that will allow you to start/join the meeting.

## **Join a meeting**

- On the Home tab, tap on the Zoom meeting you want to join.
- Then tap **Start** (if you are a host/cohost) or **Join** (if you are an attendee).

## **Zoom Meeting Controls**

The Zoom meeting controls menu will appear at the bottom of the screen, but it will minimize after a few seconds.

• Tap in the black space anywhere in the meeting to bring up the meeting controls menu.

## **Invite others to your Zoom meeting**

- Tap **More** > **Manage Participants** > **Invite**.
- You can now invite a contact or invite someone by email.

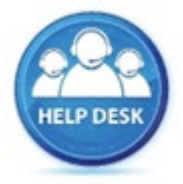

For assistance with your phone, contact the IT Helpdesk at x7777 or helpdesk@fullerton.edu.

Additional Zoom Phone user guides are available at: [zoomphone.fullerton.edu.](http://zoomphone.fullerton.edu/)